# 6. 輸入信用状条件変更

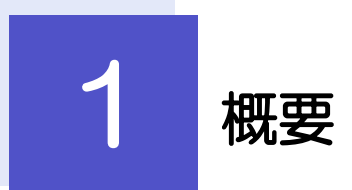

輸入信用状の条件変更依頼やご依頼内容・取引状況の照会などを行うことができます。

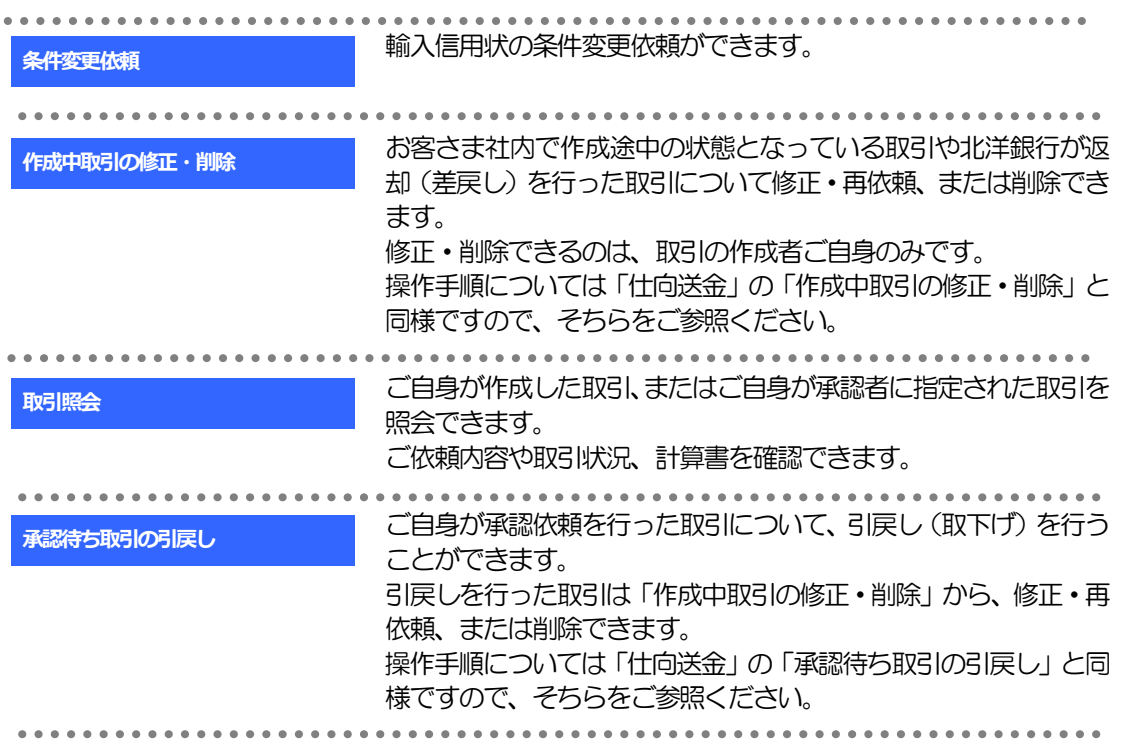

# 2 操作手順

## 2.1 条件変更依頼(画面入力) 2.1.1 メニューを表示して、[輸入] > [輸入信用状条件変更] >[条件変更依頼]を選択します。

#### 2.1.2 検索条件を入力して [絞り込み] を押します。

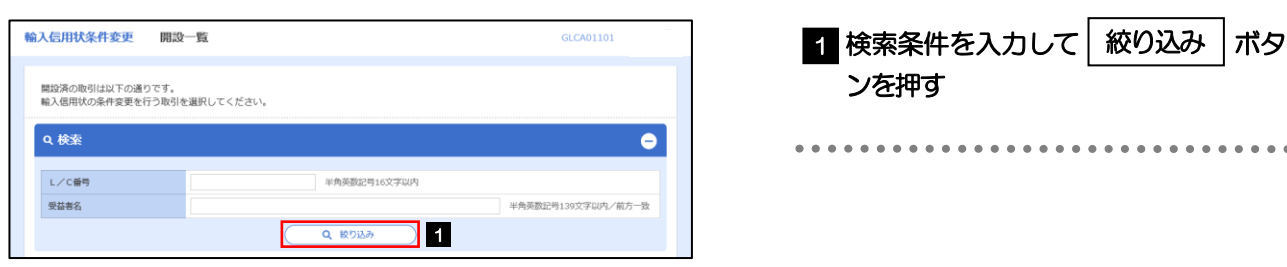

### 2.1.3 開設済取引一覧が表示されます。

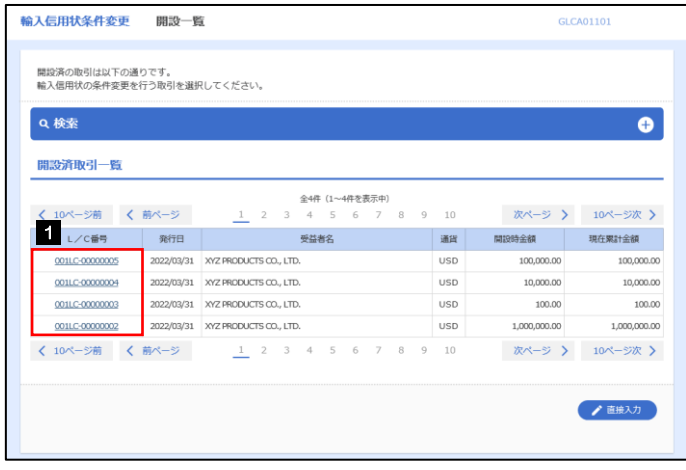

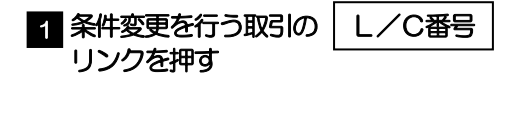

※北洋銀行での「受付」が完了している開設 依頼取引・条件変更依頼取引で、条件変更が 可能な取引が表示されます。(有効期限の 366 日前からの取引が表示されます。) 

1 条件変更内容を入力し、| 内容確認

以降の操作手順は、開設依頼(画面入力)と同様です。

ボタンを押す

### 2.1.4 条件変更内容を入力し、[内容確認]を押します。

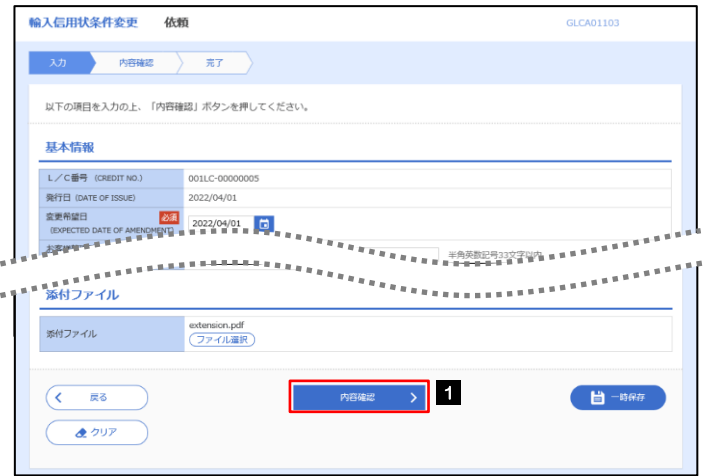

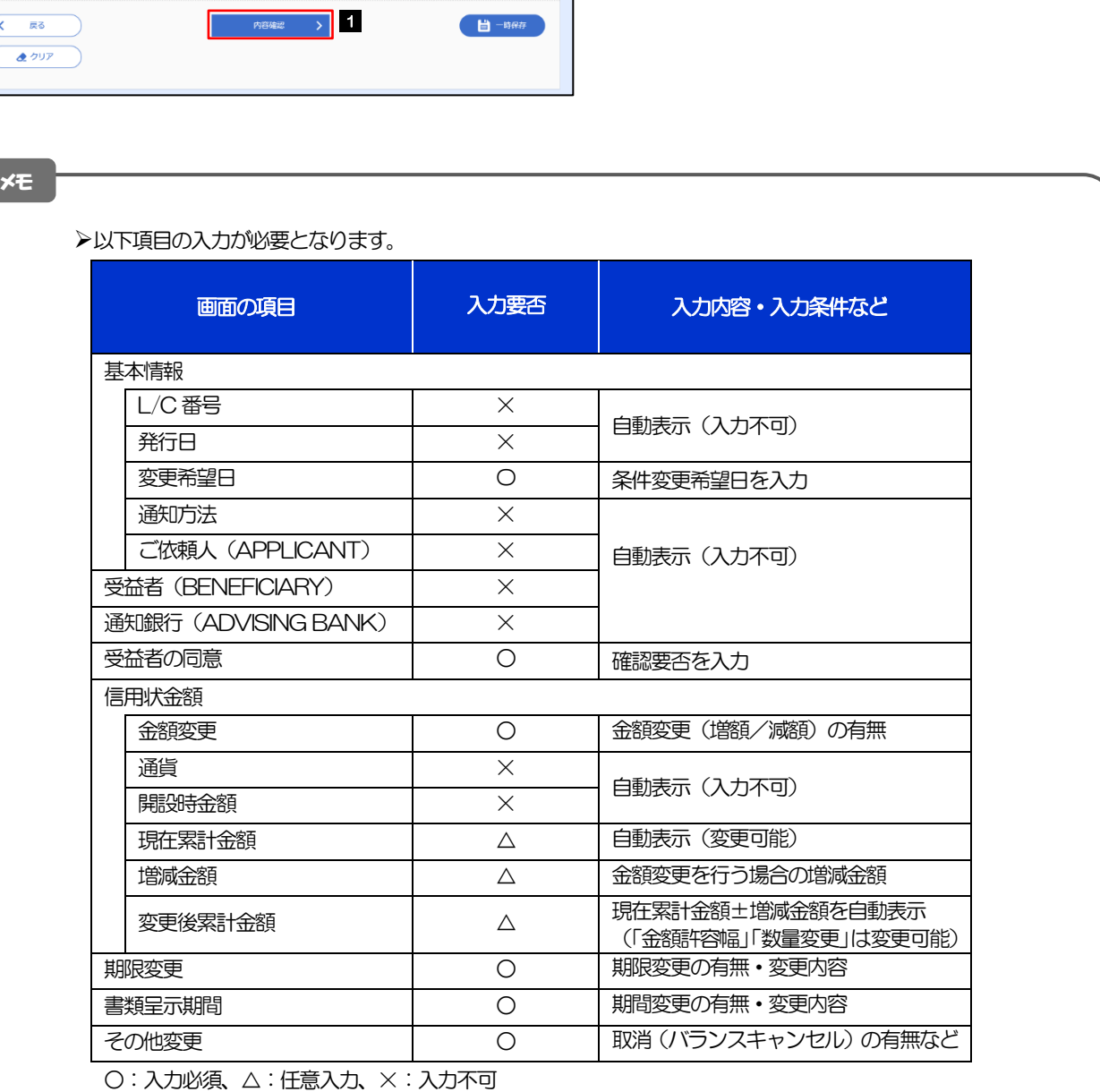

## 2.2 取引照会

## 2.2.1 メニューを表示して、[輸入]>[輸入信用状条件変更] >[取引照会]を選択します。

### 2.2.2 検索条件を入力して、[絞り込み]を押します。

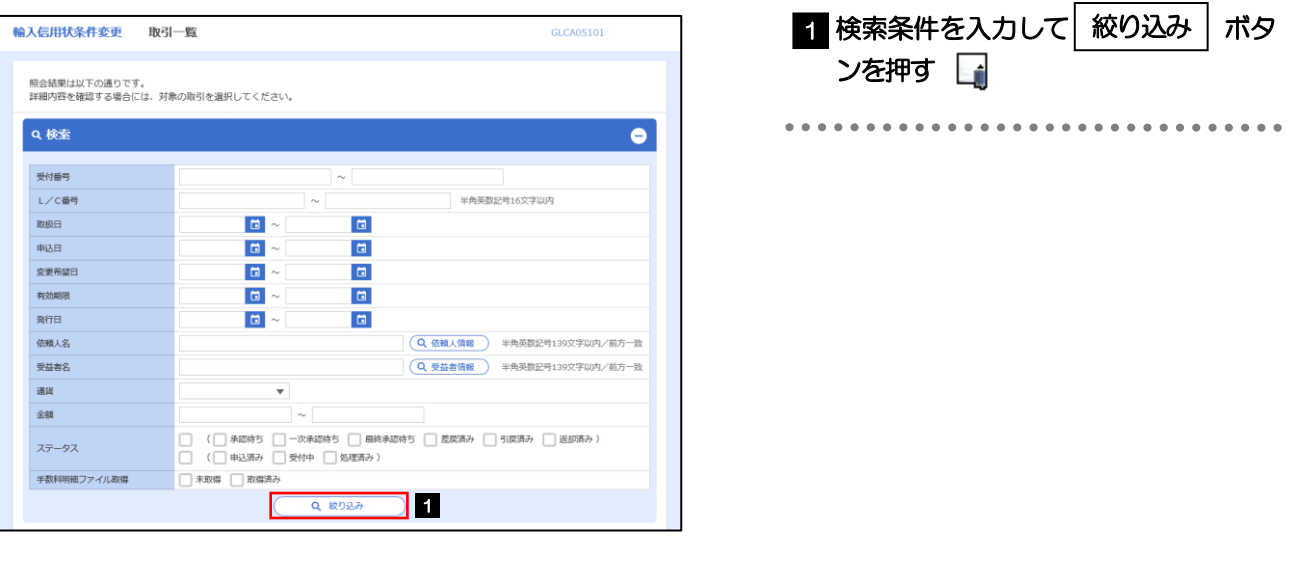

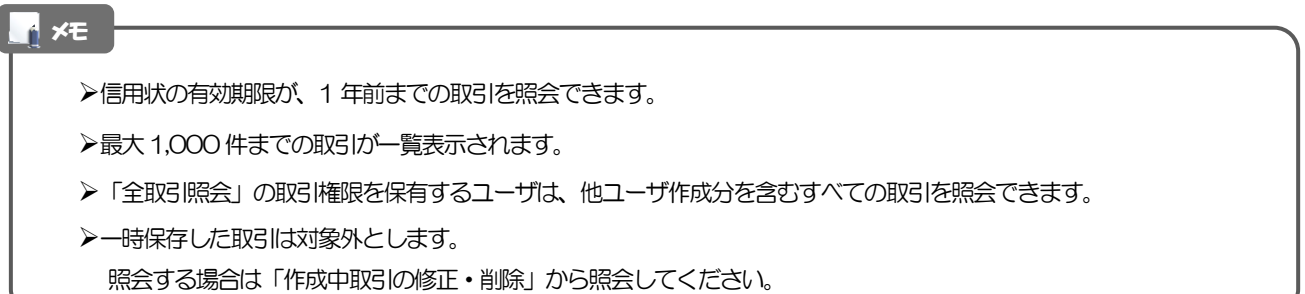

#### 2.2.3 検索結果の一覧より照会する対象を選択します。

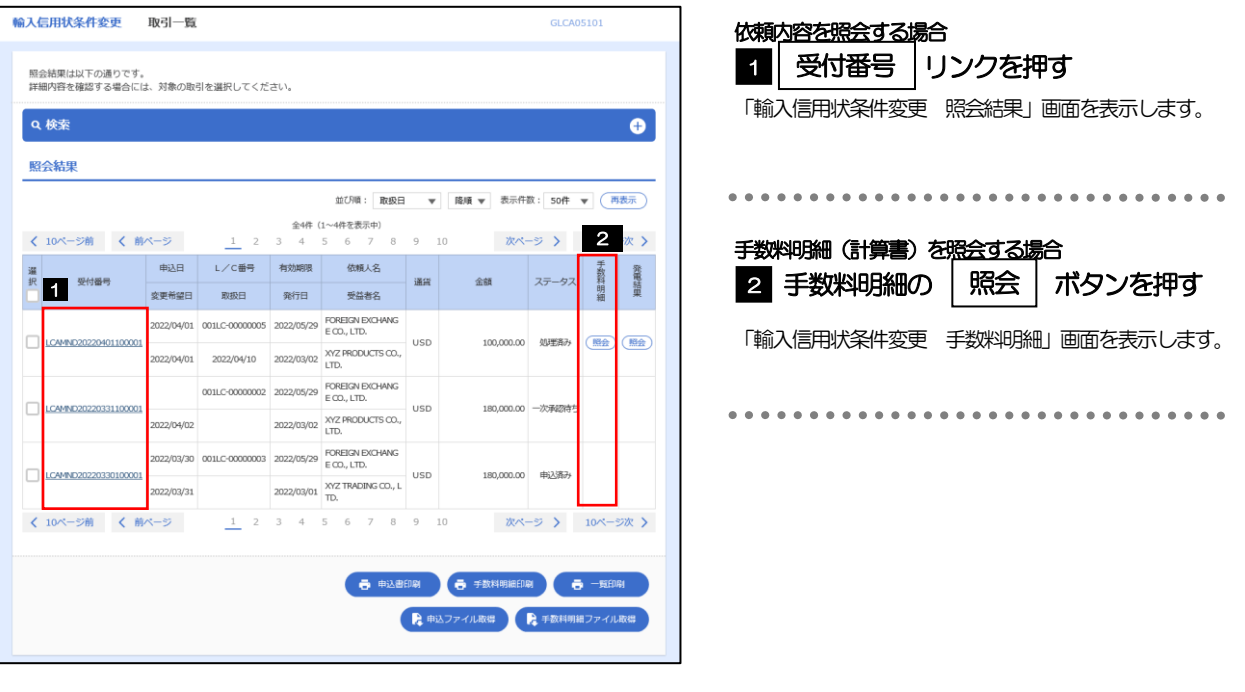

#### メモ

#### 一覧に表示するステータスは以下のとおりです。

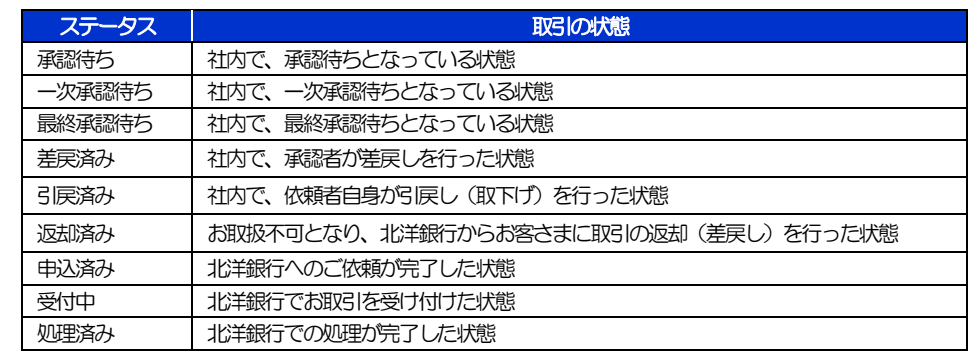

#### 2.2.4 ご依頼内容が画面表示されます。

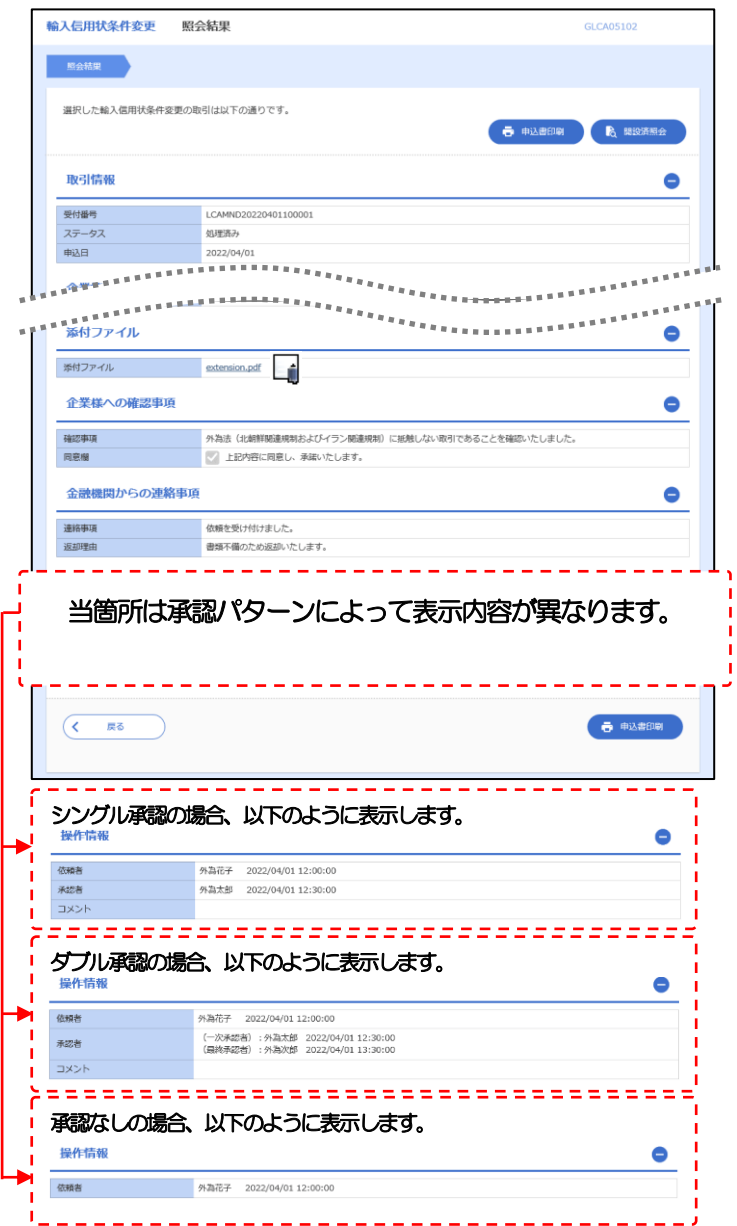

#### メモ

>「添付ファイル」のリンクを押すことで、お客さまが登録した添付書類(PDF、JPEG、PNG、GIF、HEIC形式ファイル) を照会できます。 添付ファイルは、変更希望日の1 ヵ月後応当日まで保存されています。

### 2.2.5 手数料明細(計算書)が表示されます。

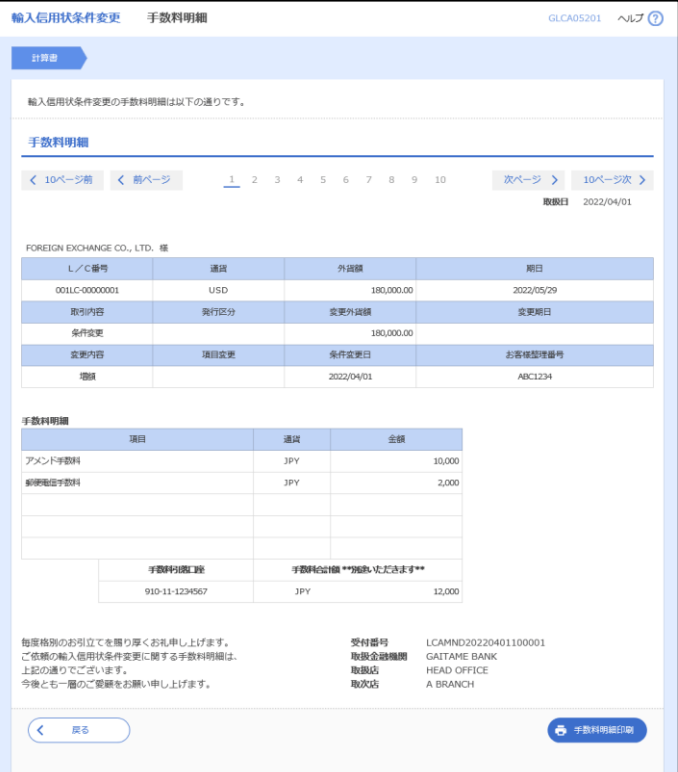